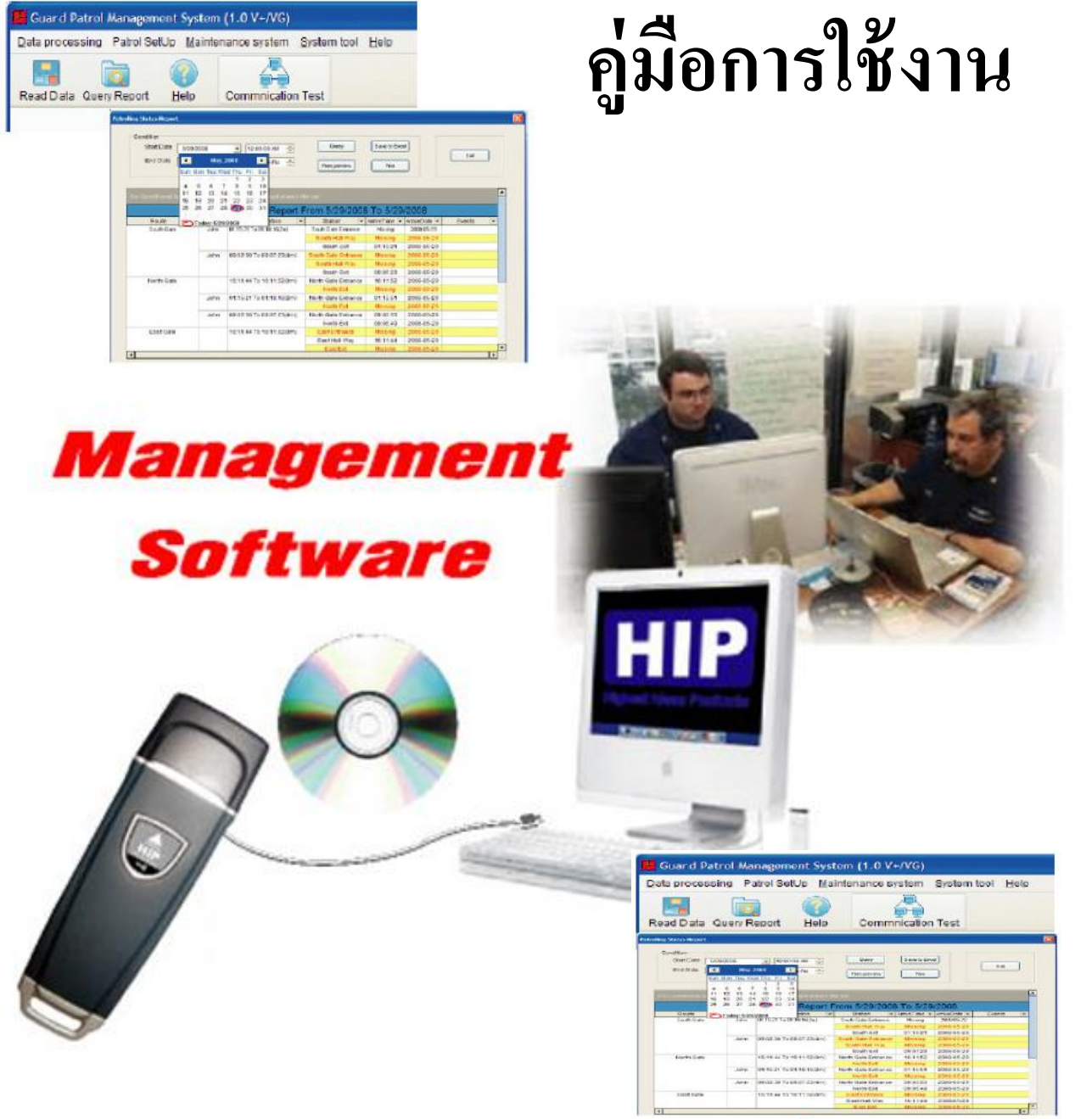

1

**Software and Repoports** Report

**HIP** 

# **Software for GT9**

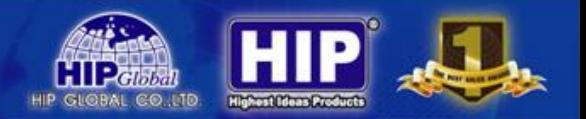

# **หลักการและการน าไปใช้งาน**

้ ระบบตรวจการณ์หรือลาดตระเวน ที่ทำงานโดยระบบบัตรไร้สัมผัส RFID และซอฟต์แวร์การจัด การงานลาดตระเวน พัฒนาขึ้นมาเพื่อนำมาใช้จัดเส้นทางการตรวจการณ์และควบคุมการเคลื่อนที่ออกจากที่ตั้งเพื่อ ใปปฏิบัติภารกิจตามแต่ละจุดตรวจของเจ้าหน้าที่/พนักงาน เช่น ตำรวจสายตรวจออกตรวจตามจุดตรวจต่างๆใน ท้องที่ เช่น ร้านค้าทอง, จุดตรวจตู้แดง หรือ เจ้าหน้าที่รักษาความปลอดภัยออกตรวจตราตามจุดต่างๆใน ห้างสรรพสินค้า, หมู่บ้าน, โรงเรียน, อาคารพักอาศัย ,อพาร์ทเม้นท์ เป็นต้น ออกแบบสำหรับเจ้าหน้าที่ตำรวจ/ เจ้าของโครงการ/ผู้จัดการอาคาร/บริษัทรักษาความปลอดภัย เพื่อใช้เป็นเครื่องมือในการติดตามการทำงานของ เจ้าหน้าที่/พนักงานค้ำนความปลอดภัย ช่วยกำหนดเส้นทางการตรวจการณ์ที่เหมาะสมทำให้การออกตรวจเป็นไป อย่างมีประสิทธิภาพ ช่วยส่งเสริมระบบรักษาความปลอดภัยให้ความมั่นใจแก่ผู้เช่า/ผู้พักอาศัย/ผู้รับบริการ ใช้งาน ง่าย ผู้ใช้สามารถใช้งานได้ทันที ไม่ต้องเสียเวลาในการอบรมการใช้ ข้อมูลที่บันทึกไว้ในเครื่องตรวจการณ์ ประจำตัวสามารถโหลดเข้าซอฟต์แวร์ระบบตรวจการณ์ผ่านทางเครื่องคอมพิวเตอร์แล้วนำไปประมวลผล ออกเป็น รายงานเรียงตามข้อมูลที่ต้องการ เช่น เรียงตามชื่อเจ้าหน้าที่/พนักงาน, เรียงตามเส้นทางการตรวจการณ์, เรียงตาม วันที่/เดือน/ปี เป็นต้น

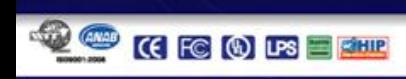

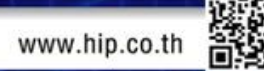

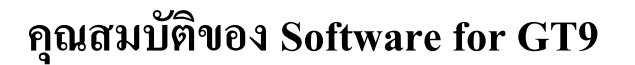

- 1. สามารถดึงข้อมูลผ่าน USB ใด้ โดยผ่านจาก Software
- 2. Software สามารถเลือกเมนูภาษาไทย หรือ ภาษาอังกฤษได้
- 3. สามารถแสดงผลการทำงานเป็นกราฟออกรายงาน MS Excel ได้
- 4. รองรับการใช้งานกับระบบปฏิบัติการ Windows/ME/2000/XP/Vista/7
- 5. กำหนดจุด หรือ เหตุการณ์ต่างๆ และ บุคคล(ผู้ใช้งาน) ได้จาก Software
- 6. สามารถกำหนดสิทธิการเข้าโปรแกรมของผู้ดูแล(Admin) หรือ ผู้ใช้(User)

- 7. ทำการ MAP Function ในการกำหนดจุดตรวจได้
- 8. ดูเวลาการตรวจตราของ ผู้ใช้งาน ได้อย่างสมบูรณ์  $\ddot{\phantom{a}}$

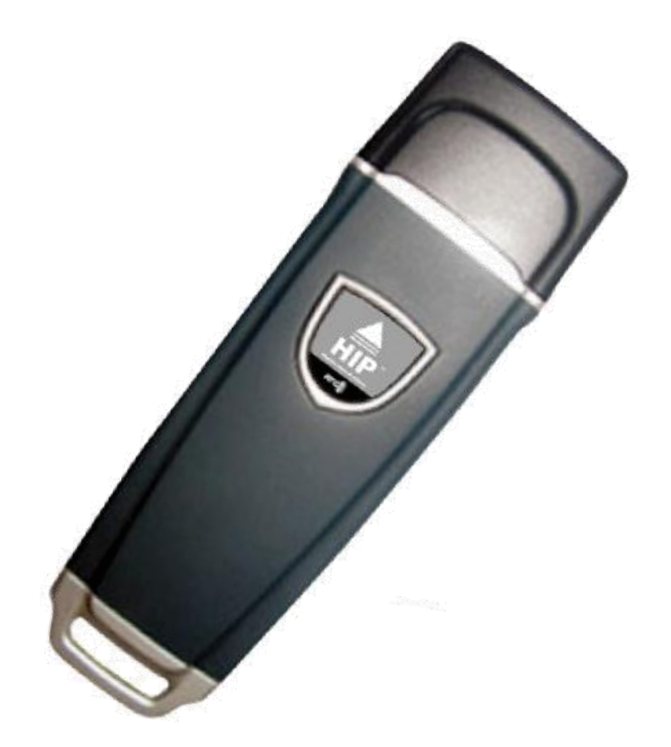

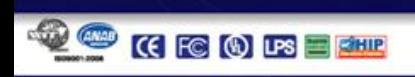

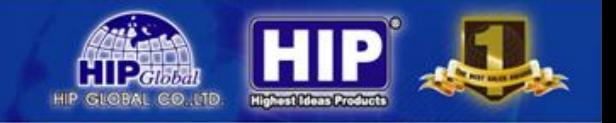

# **1. การติดตั้งโปรแกรม Patrol Management**

**1.1 Double Click**Icon Setup โปรแกรม Patrol Management ดังรูป

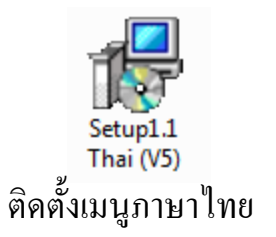

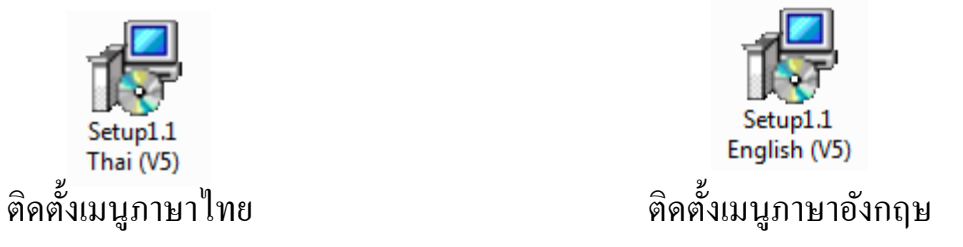

# \*\*เลือกติดตั้งอย่างใดอย่างหนึ่งในการใช้งาน

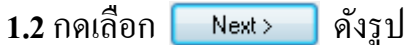

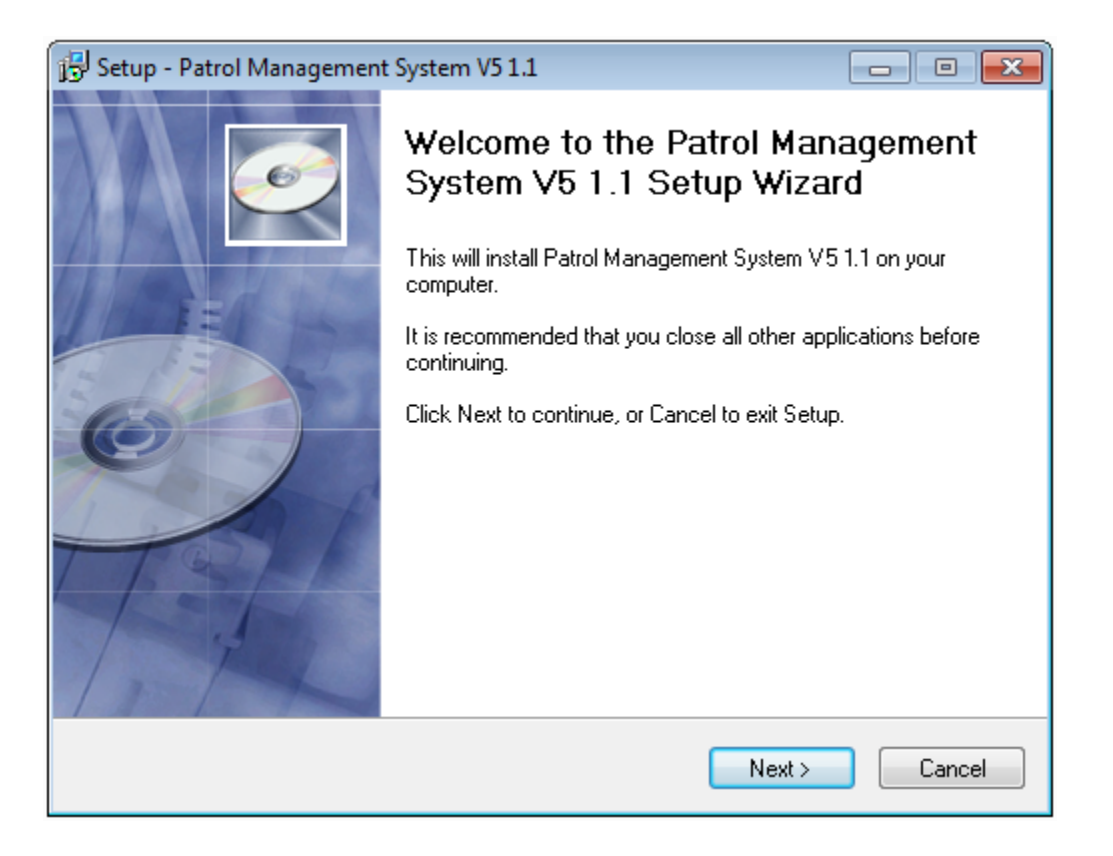

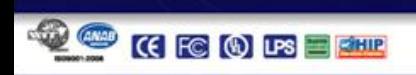

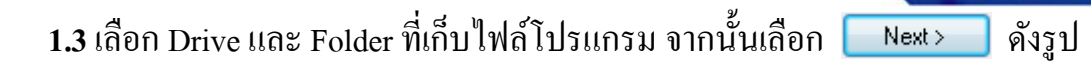

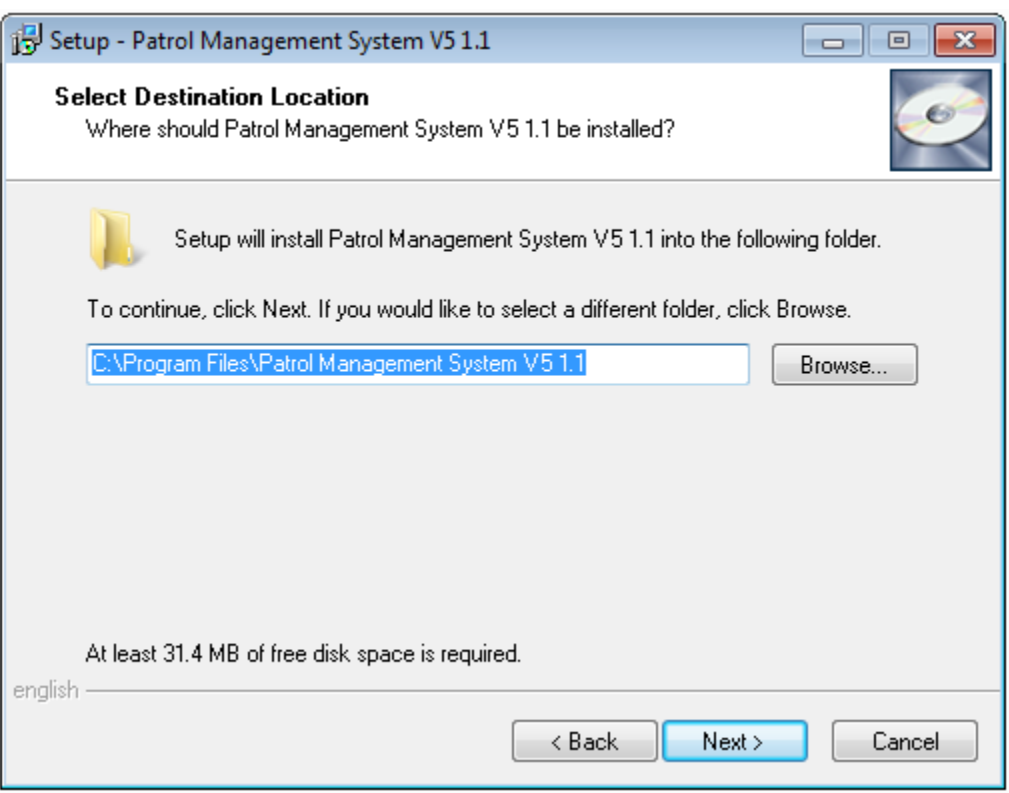

<mark>1.4</mark> โปรแกรมจะให้เลือก Start Menu Folder กดเลือก <mark>( Next> )</mark> เพื่อไปขั้นตอนต่อไป

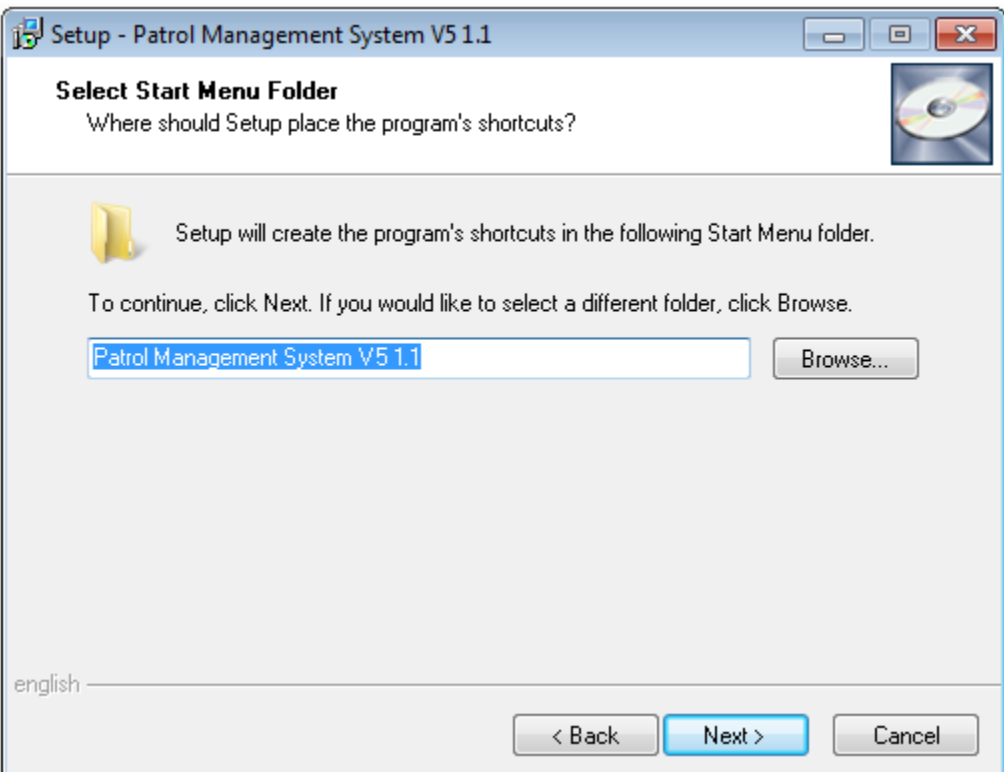

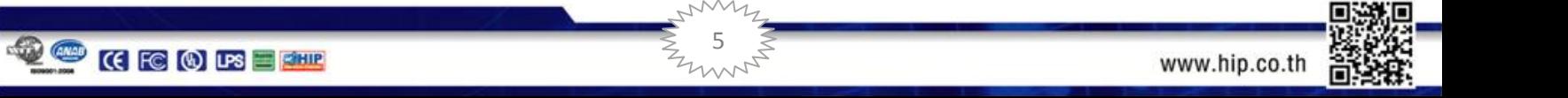

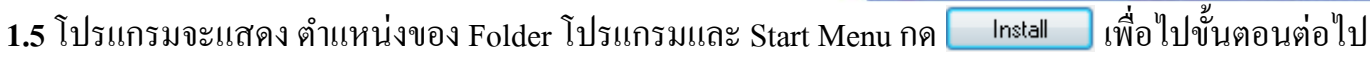

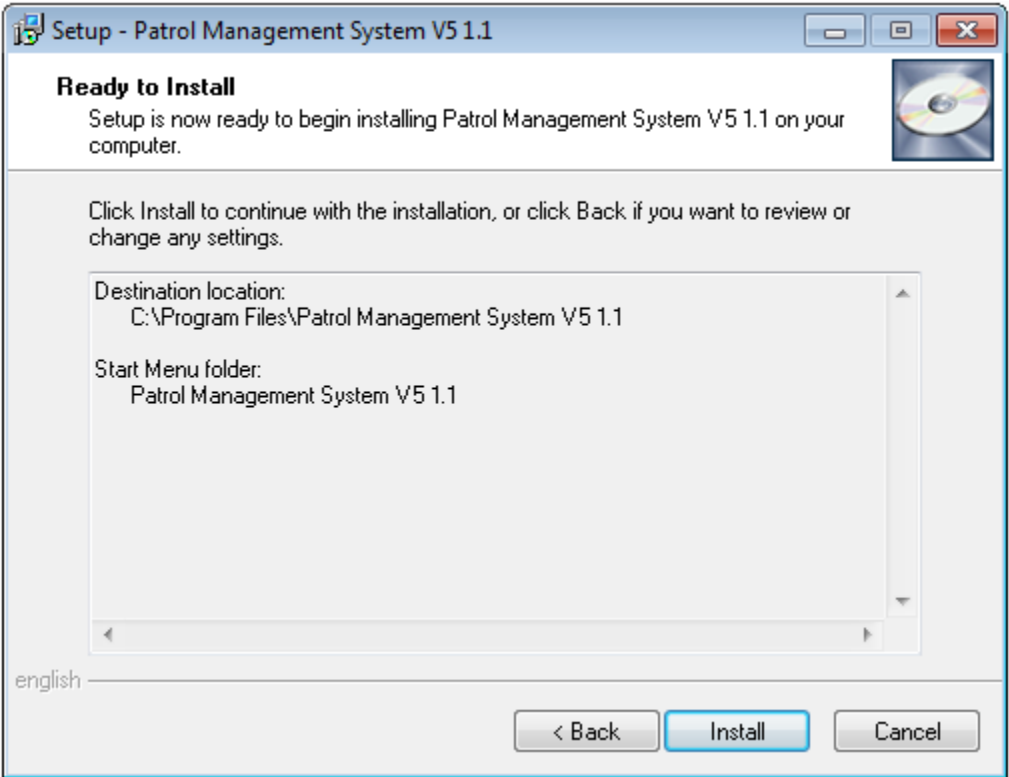

**1.6**โปรแกรมจะแสดงสถานะการลงโปรแกรม และลง Driver ต่อโดยคลิก

Install

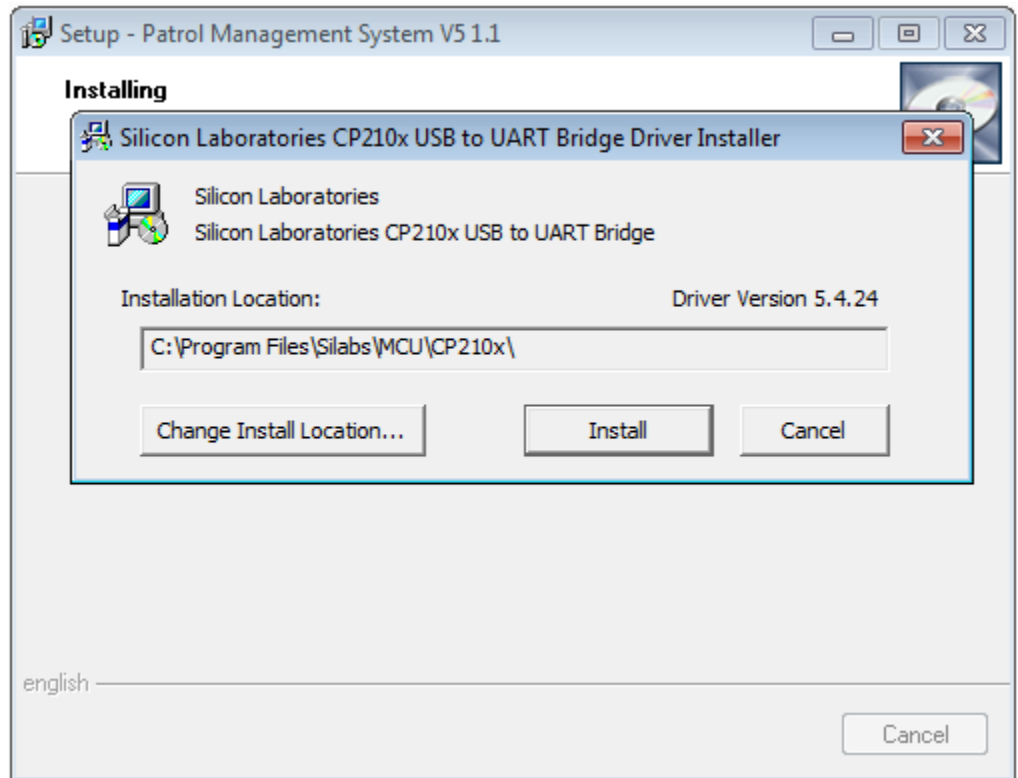

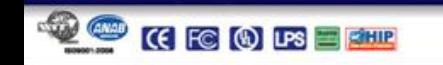

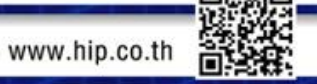

1.7 เมื่อทำการลง Driver เสร็จ ก็จะแสดงดังรูป ให้ก ดเลือก เพื่อจบการติดต้งั

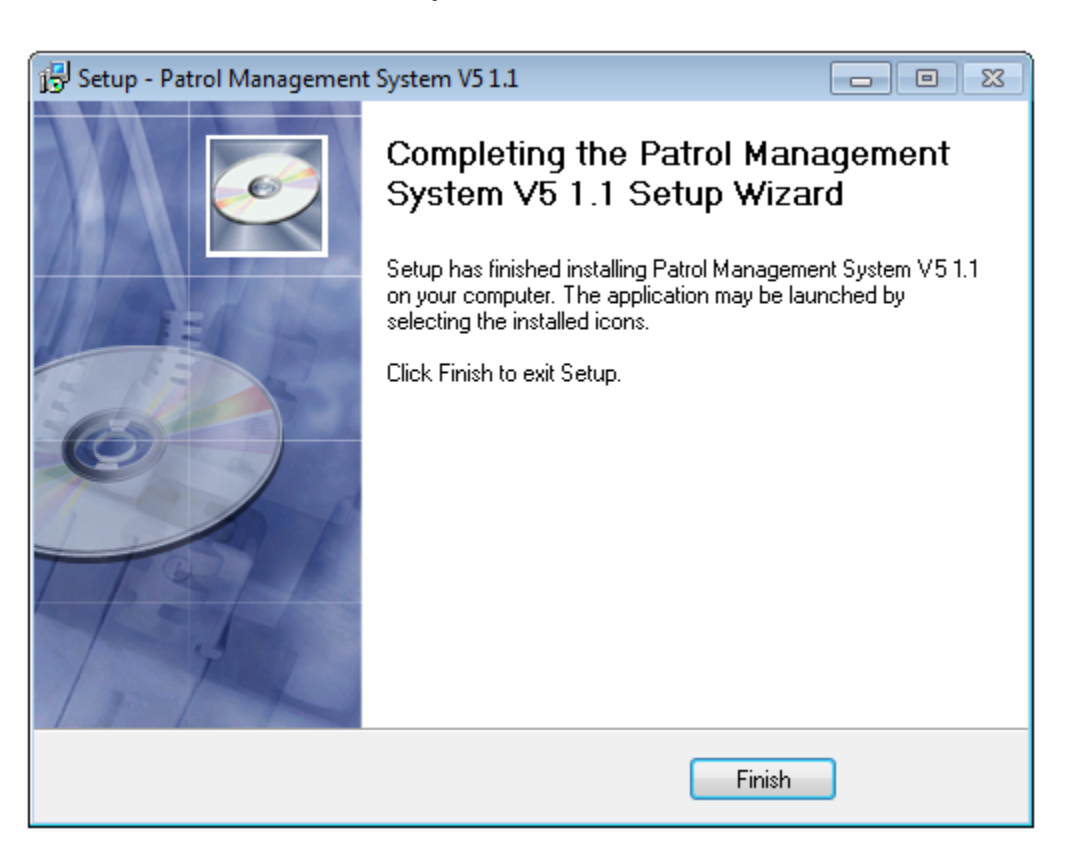

# **2. การก าหนดการใช้งานตัวเครื่อง เบื้องต้นต้องก าหนดเงื่อนไขออกมา 3 อย่างดังนี้**

2.1 เจ้าหน้าที่ผู้ตรวจ (Guard) ซึ่งแทนตัวเจ้าหน้าที่ด้วย Tag 1 ชิ้นต่อเจ้าหน้าที่ 1 ท่าน เสมือนเป็นบัตรประจำตัว เจ้าหน้าที่ ต้องพกติดตัวไปด้วย เมื่อต้องการให้ระบบบันทึกว่าเจ้าหน้าที่เป็นผู้ใด ก็ให้ใช้ Reader อ่าน Tag ประจา ตวัของท่านน้นั

2.2 จุดตรวจ ซึ่งจะถูกแทนเป็น Tag 1 ชิ้นต่อจุดตรวจที่ต้องการ 1 จุด ซึ่ง Tag ดังกล่าวต้องเอาไปติดตั้งที่จุด ตรวจ เมื่อเจ้าหน้าไปถึงจุดตรวจก็จะใช้ Reader อ่าน Tag จุดตรวจ

2.3 เหตุการณ์ จะถูกแทนเป็น Tag 1 ชิ้นต่อ 1 เหตุการณ์ที่ได้ถูกกำหนดไว้ ขอยกตัวอย่างเหตุการณ์ต่างๆที่อาจ เกิดขึ้น เช่น ประตูเปิดทิ้งไว้ กระจกแตก ท่อน้ำแตก เปิดไฟทิ้งไว้ เป็นต้น เมื่อพบเหตุสิ่งผิดปกติ เจ้าหน้าที่ก็จะใช้ Reader อ่าน Tag ที่ระบุเหตุการณ์ที่เตรียมมา

![](_page_7_Picture_1.jpeg)

# **การเข ้ าสู่ระบบ**

หลังจากติดตั้งเสร็จเรียบร้อยแล้ว

Patrol Management คลิก <mark>รัพเลม V5 |</mark> ที่หน้า Desktop

เมื่อเริ่มใช้งาน คลิก "<mark>ช่วยเหลือ<<</mark> " เพื่อดูรหัสในการใช้งาน โปรแกรม

![](_page_7_Picture_128.jpeg)

เลือกชื่อผู้ใช้ จากนั้นใส่รหัสที่กำหนด ในการเข้าโปรแกรม

เมื่อใส่ข้อมูลครบถ้วนถูกต้องแล้ว Confirm ให้อเข้าใช้งาน

สามารถเปลี่ยนแปลง รหัสการเข้าใช้งานโปรแกรมได้

\*\* ต้องเชื่อมต่อเครื่อง GT9 เข้ากับเครื่องคอมพิวเตอร์ด้วยเท่านั้น

![](_page_7_Picture_11.jpeg)

![](_page_8_Picture_1.jpeg)

# **หน้าต่างการใช้งานของโปรแกรม**

![](_page_8_Picture_3.jpeg)

# **วิธีการSET ระบบ Guard Tour รุ่น CM-GT9 ด้วยโปรแกรม Patrol Management V5 1.1**

หลังจากลงโปรแกรม Patrol Management V5 1.1 เสร็จเรียบร้อยแล้ว เปิดโปรแกรมทำการเชื่อมต่อ Reader เข้า กับเครื่องคอมพิวเตอร์ที่ได้ทำการลงโปรแกรมไว้แล้วโดยใช้สาย USB เริ่มการทดสอบทดสอบการเชื่อมต่อกับ เครื่อง Reader โดยการกดปุ่ม Test ดังรูป

![](_page_8_Picture_6.jpeg)

![](_page_8_Picture_7.jpeg)

![](_page_8_Picture_8.jpeg)

![](_page_9_Picture_1.jpeg)

![](_page_9_Picture_2.jpeg)

![](_page_9_Picture_127.jpeg)

จากน้นั คลิก จะปรากฏ ID ของเครื่อง GT9 เพื่อใหร ้ ะบบอ่านค่าของ Reader หากสามารถ เชื่อมต่อใด้ ก็จะปรากฎหมายเลข ID ของ Reader ขึ้นมา 6 หลักตามภาพ หากต้องการแก้ไขให้เป็นหมายเลข ID  $\,$ อื่นๆ ก็ใส่หมายเลขลงในหน้าช่องว่าง แล้วกดเลือก │ <del>๒ ซิ</del> แล้ไข ∴ ผ่าระบบก็ จะเปลี่ยนหมายเลข ID ให้ ตามต้องการ ทดสอบโดยการกด Read ID number อีกคร้ัง

# **1. การเลือกเส้นทางการตรวจ(ส่วนนี้จะไม่เกี่ยวข้องกับ Tag)**

![](_page_9_Figure_6.jpeg)

![](_page_9_Picture_7.jpeg)

![](_page_10_Picture_58.jpeg)

**HIP** 

**TIPerson**<br>TIPerson<br>Storal Cound

![](_page_10_Picture_2.jpeg)

![](_page_11_Picture_1.jpeg)

กดเลือก $\fbox{\parbox{18cm} {\begin{picture}(10,0){\line(15,0){10}} \put(0,0){\line(15,0){10}} \put(15,0){\line(15,0){10}} \put(15,0){\line(15,0){10}} \put(15,0){\line(15,0){10}} \put(15,0){\line(15,0){10}} \put(15,0){\line(15,0){10}} \put(15,0){\line(15,0){10}} \put(15,0){\line(15,0){10}} \put(15,0){\line(15,0){10}} \put(15,0){\line($ 

Confirm

![](_page_11_Picture_108.jpeg)

หลังจากกดเลือกจะได้หน้าต่างดังรูป

![](_page_11_Picture_109.jpeg)

![](_page_11_Picture_8.jpeg)

![](_page_12_Picture_1.jpeg)

### **2. กา หนดจุดตรวจ**

![](_page_12_Figure_3.jpeg)

กดเลือก <mark>๑ จุดตรวจ</mark>

้จะปรากฏหน้าต่างใหม่ขึ้นมา

![](_page_12_Picture_41.jpeg)

 $\begin{matrix} 13 \\ 13 \end{matrix}$ 

![](_page_12_Picture_7.jpeg)

![](_page_12_Picture_8.jpeg)

![](_page_13_Picture_1.jpeg)

\*\*ขั้นตอนนี้ ต้องนำเครื่อง GT9 อ่าน Tags (กำหนดตำแหน่งที่จะนำไปติดตั้งแล้ว) มาเรียบร้อยแล้ว

![](_page_13_Picture_163.jpeg)

ในช่องจุดตรวจ สามารถกำหนดชื่อตำแหน่งจุดตรวจได้เลย โดยกำหนดให้ครบทุกจุด และกำหนดให้ตรง กับ Tag แต่ละชิ้น เพราะ Tag ดังกล่าวจะนำไปยึดติดตำแหน่งที่จะไปตรวจ หากติดผิดตำแหน่ง ก็ได้รายงานออกมา ผิดพลาด เช่นเดียวกับ Tag อื่นๆซึ่งหากผิดพลาด จะทำให้เกิดความสับสน

เมื่อกำหนดชื่อในตำแหน่งจุดตรวจครบเรียบร้อยแล้ว

คลิก <mark>หน<sub>ั</sub>้น เ</mark>พื่อนำตำแหน่งที่กำหนดเข้าสู่เส้นทาง

![](_page_13_Picture_7.jpeg)

![](_page_13_Picture_8.jpeg)

![](_page_14_Picture_1.jpeg)

# **3. กา หนด ร.ป.ภ. (พนักงานผ ู้ใช ้ งาน)**

![](_page_14_Picture_63.jpeg)

กดเลือก <mark>จ</mark>ะปก

้จะปรากฎหน้าต่างใหม่ขึ้นมา

\*\* ฟังชั่นนี้ ต้องใช้งานร่วมกันกับ ID card หรือ บัตร Mifare ที่รองรับการทำงานร่วมกับเครื่อง GT9

![](_page_14_Picture_64.jpeg)

![](_page_14_Picture_8.jpeg)

![](_page_14_Picture_9.jpeg)

![](_page_15_Picture_1.jpeg)

- เมื่อกำหนดจำนวนและระบุตัวเจ้าหน้าที่เรียบร้อยแล้ว ก็กำหนด Tag แต่ละชิ้นเป็นตัวของเจ้าหน้าที่
- ใช้ Reader อ่าน Tag ดงักล่าวจนครบทุกชิ้น
- เอาตัว Reader เชื่อมเข้ากับคอมพิวเตอร์ เพื่ออ่านค่าเข้าสู่ระบบ

![](_page_15_Picture_135.jpeg)

กดเลือก <mark>ซ <sup>เริ่ม</sup>ทำงาน </mark> เพื่ออ่านค่าจากตัว Reader ก็สามารถเพิ่มชื่อของเจ้าหน้าที่ได้ทั้งภาษาอังกฤษและ ภาษาไทยดังรูป หากมีเจ้าหน้าที่หลายท่านก็กรอกใส่ชื่อให้ครบทุกท่าน แล้วกดเลือก aan เพื่อออกจากหน้านี้

![](_page_15_Picture_7.jpeg)

![](_page_16_Picture_1.jpeg)

## **4. การก าหนดการท างาน**

![](_page_16_Picture_114.jpeg)

หลังจากกำหนดเหตุการณ์ได้ตามต้องการ ก็ใช้ Reader อ่าน Tag ที่แทนค่าเหตุการณ์ต่างๆที่กำหนดไว้ เสร็จ เรียบร้อยแล้วนำไปเชื่อมต่อเข้าคอมพิวเตอร์ เพื่ออ่านค่า Tag เหตุการณ์

![](_page_16_Picture_115.jpeg)

![](_page_16_Picture_6.jpeg)

![](_page_17_Picture_1.jpeg)

#### **5. การก าหนดตารางการตรวจ**

![](_page_17_Picture_3.jpeg)

จะเป็ นการกา หนดแผนการปฏิบัติงานของเจ้าหน้าที่

กดเลือก <mark>ซ</mark>ั <mark>ตารางการตรวจ</mark>

้จะปรากฏหน้าต่างใหม่ขึ้นมา

![](_page_17_Picture_53.jpeg)

![](_page_17_Picture_8.jpeg)

![](_page_17_Picture_11.jpeg)

**DO COOREE** 

- กดเลือก <mark>= เพิ่ม ผู้</mark>เพื่อเริ่มวางแผนการตรวจ สมมุติให้ทำงาน 2 ช่วงเวลา (ช่วงเวลาละ12 ชวั่ โมง)
- กดเลือก <mark>= Batch add schedule</mark> เพื่อเพิ่มช่วงเวลาการเข้าถึงจุดตรวจ สมมุติให้ช่วงเวลาที่1 ท างาน 06.01-18.00 น.

![](_page_18_Picture_50.jpeg)

![](_page_18_Picture_4.jpeg)

![](_page_19_Picture_1.jpeg)

- กดเลือก <mark>= Batch add schedule</mark> เพื่อเพิ่มช่วงเวลาการเข้าถึงจุดตรวจ ิสมมติให้ช่วงเวลาที่ 2 ทำงาน 18.01-06.00 น.
	- o Tour duration คือระยะเวลาในการออกตรวจแต่ละคร้ังไม่เกิน 20 นาที
	- $\circledcirc$  Break time คือระยะเวลาหยุดพัก ก่อนที่จะออกตรวจรอบต่อไป
	- O Begin time คือช่วงระยะเวลาการเริ่มทำงานของช่วงเวลา
	- o End time คือช่วงระยะเวลาการสิ้นสุดการทา งานของช่วงเวลา

![](_page_19_Picture_70.jpeg)

![](_page_19_Picture_8.jpeg)

![](_page_20_Picture_1.jpeg)

เมื่อกำหนดช่วงเวลาเสร็จเรียบร้อยแล้ว คลิก <mark>น้ <sup>Patrol officers เพื่อกำหนดตัวเจ้าหน้าที่</mark></mark></sup>

**Guard personnel setup** × Guard man working schedule: 6 Shift by team C Shift by day All personneh item number item number guard man personnel name นาย.สมชาย พิทักษ์กุล ♦ € Exit

กด ♥ เพื่อนำรายชื่อพนักงานเข้าสู่โปรแกรม

- หากเลือก Shift by team จะใหต ้ รวจสลบักนัแต่ละช่วงเวลา
- หากเลือก Shift by day จะให้สลับกะกันทำงาน(เลือกสมมติตามข้อมูล)

กำหนดเสร็จแล้ว กดเลือก และ คลิก จะได้กะรอบการท างาน และรายชื่อเจ้าหน้าที่

![](_page_20_Picture_8.jpeg)

![](_page_20_Picture_9.jpeg)

![](_page_21_Picture_1.jpeg)

# รูปช่วงระยะเวลาของการออกตรวจและเจ้าหน้าที่

![](_page_21_Picture_20.jpeg)

 $\frac{22}{2}$  22

![](_page_21_Picture_4.jpeg)

![](_page_21_Picture_6.jpeg)

![](_page_22_Picture_1.jpeg)

**6. การอ่านรายงานการออกตรวจเม ื่อต ้ องการดง ึ ข ้ อมูล**

ให้นำเครื่อง Reader มาเชื่อมต่อกับเครื่องคอมพิวเตอร์ สามารถเลือกอ่านข้อมูล ได้ 2 วิธี

6.1 คลิก เมนู ดังภาพด้านล่าง

![](_page_22_Picture_5.jpeg)

6.2 คลิก <mark>ค.</mark>ศ.

ดังภาพด้านล่าง

![](_page_22_Picture_95.jpeg)

# หลังจาก เข้าการดึงข้อมูลจะปรากฏหน้าต่าง

![](_page_22_Picture_96.jpeg)

![](_page_22_Picture_11.jpeg)

![](_page_23_Picture_1.jpeg)

### กดเลือก <mark>• จะได้ข้อมูลตามภาพด้านล่าง(ข้อมูลสมม</mark>ติ)

![](_page_23_Picture_31.jpeg)

สามารถ พิมพ์ออกมาได้โดยคลิก พิมพ์

![](_page_23_Picture_32.jpeg)

![](_page_23_Picture_8.jpeg)

![](_page_24_Picture_1.jpeg)

#### **7. การออกรายงาน (Patrol Report)**

สามารถเลือกออกรายงานได้ 2 วิธี

7.1 คลิก เมนู ดังภาพด้านล่าง

![](_page_24_Picture_5.jpeg)

7.2 คลิก **ดิ**รายงาน

ดังภาพด้านล่าง

![](_page_24_Figure_8.jpeg)

### หลังจาก เข้าการรายงาน จะปรากฏหน้าต่าง

![](_page_24_Picture_95.jpeg)

# สามารถกำหนดระยะเวลาการดึงข้อมูล ได้

![](_page_24_Picture_12.jpeg)

![](_page_25_Picture_1.jpeg)

# ยกตัวอย่างต้องการดึงข้อมูลของวันที่ 3 กุมภาพันธ์ 2557 (ทั้งวัน) จะได้ข้อมูลดังนี้

![](_page_25_Picture_92.jpeg)

หมายเหตุ จากข้อมูลจะปรากฏ <mark>ขาด</mark> ซึ่งแสดงว่าเจ้าหน้าที่ไม่ได้ไปตรวจจุดดังกล่าว หรือไปตรวจแต่ไม่ตรงเวลา ตามตารางแผนงาน ซึ่งหากพิจารณา Report เจ้าหน้าที่ชื่อสมชาย ไม่เข้าเกณฑ์ตามตารางสั่งงาน และไปผิด ช่วงเวลา การรายงานก็ไม่แสดงรายงาน ซึ่งขั้นตอนนี้สามารถสั่งออกรายงานได้เช่นกัน

![](_page_25_Picture_5.jpeg)

![](_page_26_Picture_1.jpeg)

**8. การวิเคราะห์การท างาน**

สามารถเลือกออกรายงานได้ 2 วิธี 8.1 คลิก เมนู ดังภาพด้านล่าง

![](_page_26_Figure_4.jpeg)

![](_page_26_Picture_5.jpeg)

้ดังภาพด้านล่าง

![](_page_26_Picture_95.jpeg)

กดเลือก Statistical (วิเคราะห์การทำงาน) แล้วเลือกกำหนดวันเวลาที่จะให้ออก Report จะแสดงหน้าต่าง สามารถเลือกรูปแบบการรายงาน ได้หลายแบบเช่นสรุปแผนงานทั้งหมดมีกี่ครั้ง ตรวจตรงเวลากี่ครั้ง ไม่ตรงเวลากี่ คร้ัง สรุปใหเ ้ป็ น เปอร์เซ็นต์ดังรูป

![](_page_26_Picture_96.jpeg)

![](_page_26_Picture_10.jpeg)

![](_page_27_Picture_1.jpeg)

![](_page_27_Figure_2.jpeg)

การเลือกรายงานเป็น Guard Man Stat (สรุปรายงานเป็นเจ้าหน้าที่แต่ละคน)

![](_page_27_Figure_4.jpeg)

![](_page_27_Picture_5.jpeg)

![](_page_28_Picture_1.jpeg)

การเลือกรายงานเป็น Route attendance rate (โดยคำนวณจากเส้นทางเป็นเกณฑ์)

![](_page_28_Picture_58.jpeg)

การเลือกรายงานเป็น Attendance Rate (โดยคำนวณจากตัวเจ้าหน้าเป็นเกณฑ์)

![](_page_28_Figure_5.jpeg)

![](_page_28_Picture_6.jpeg)

![](_page_29_Picture_1.jpeg)

# **9. การเกบ ็ ข ้ อมูล(Backup data)**

ึกดเลือก จัดการข้อมูล เลือกหัวข้อ <del>ฃ่ กระงร</del>ะเล

![](_page_29_Picture_4.jpeg)

เมื่อคลิกจะแสดงหน้าต่างดังรูป ชื่อ ไฟล์จะแสดงเป็นวันที่ เดือนปีที่ Backup และเลือกตำแหน่งจัดเก็บ

![](_page_29_Picture_84.jpeg)

จากนั้นเสร็จ ขั้นตอนกด <mark>ไพรร</mark>อve

็ บไฟล

![](_page_29_Picture_9.jpeg)

![](_page_30_Picture_1.jpeg)

#### **10.การ น าเข ้ าข ้ อมูล(ด ึ งข ้ อมูลเก ามาใช ้ ท ารายงาน) ่**

กดเลือก จัดการข้อมูล เลือกหัวข้อ <mark>الله</mark> ทำเข้าข้อมูล

![](_page_30_Picture_4.jpeg)

กดเลือก ไฟล์ที่จะนำเข้าข้อมูล และเลือก <mark>ออดก</mark>

้จะแสดงหน้าต่างดังรูป

![](_page_30_Picture_108.jpeg)

โปรแกรมจะแสดงหน้าต่างเพื่อบอกว่าได้ดำเนินการ Restore เสร็จเรียบร้อยแล้วให้ตอบ Confirm หลังจากนั้นก็ สามารถทำรายงานจากใฟล์นั้นๆใด้ตามต้องการ

![](_page_31_Picture_1.jpeg)

#### **ภาคผนวก**

• เวลาในการบันทึกการทำงานของโปรแกรม ใช้เวลาจากที่ไหน ?

- เวลาที่ใช้ในการบันทึก จะใช้เวลาจากตัวโปรแกรม ซึ่งโปรแกรมจะใช้เวลาจากคอมพิวเตอร์

•โปรแกรมสามารถเชื่อมต่อกบัระบบ Network เช็ค Online ได้ไหม ?

 -ไม่สามารถดูออนไลน ์ได ้ แต่ถา ้เครื่องคอมพิวเตอร ์ มีการเชื่อมต่อกบัอินเตอร ์ เน ็ ตก ็ สามารถ รีโมทเข้ามาจัดการได้

• โปรแกรม GT9 สามารถใช่ร่วมกบั GT4 ,GT4.1 ได้ไหม ?

- ไม่สามารถใช้ร่วมกันได้ เนื่องจาก ตัวเครื่อง GT9 เป็นคนละ เวอร์ชั่น กับ GT4

• เครื่อง GT9 สามารถดึงข้อมูลพร้อมกัน 2 เครื่องขึ้นไปได้ไหม ?

- ไม่สามารถคึงข้อมูลพร้อมกันได้ ต้องคึงข้อมูลทีละ 1 เครื่องเท่านั้น

![](_page_31_Picture_11.jpeg)

![](_page_31_Picture_14.jpeg)